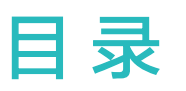

# [快速上手](#page-2-0)

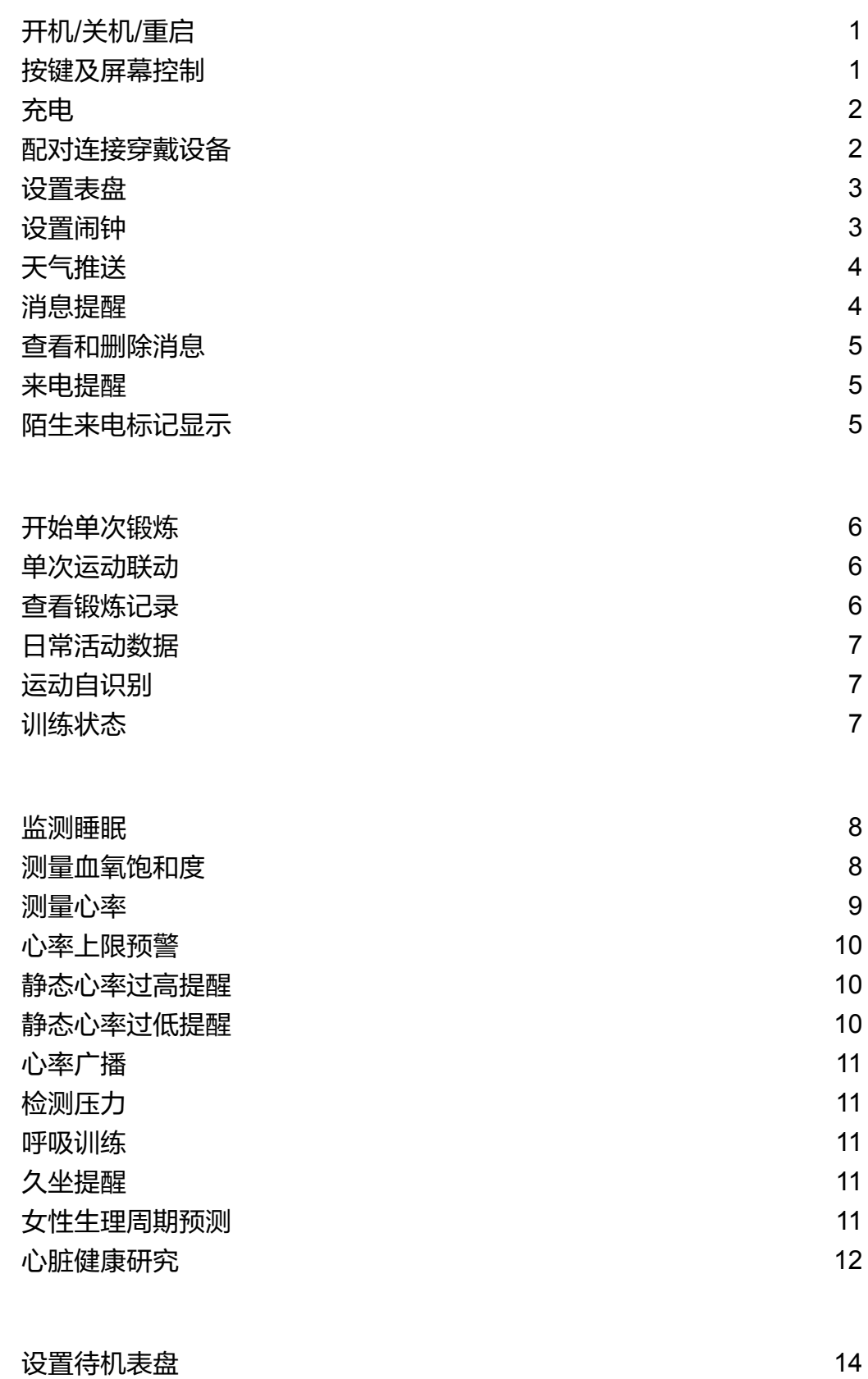

## [专业运动](#page-7-0)

[健康管理](#page-9-0)

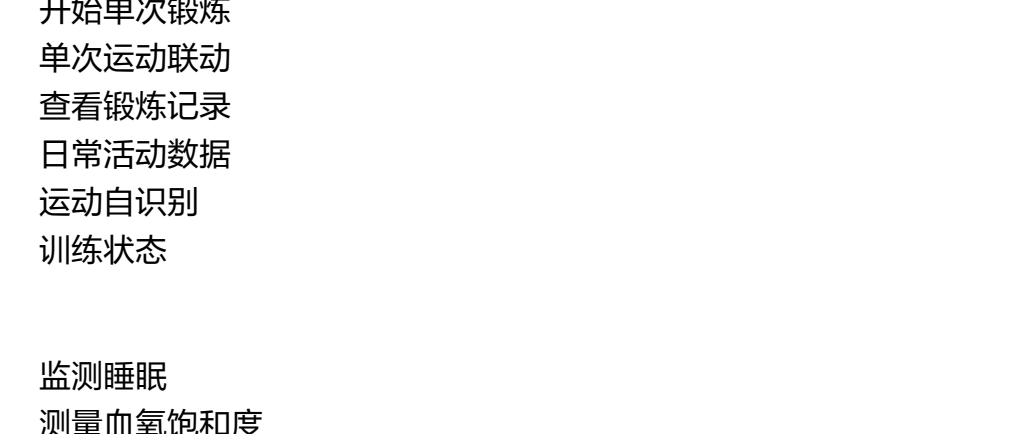

# [便捷生活](#page-15-0)

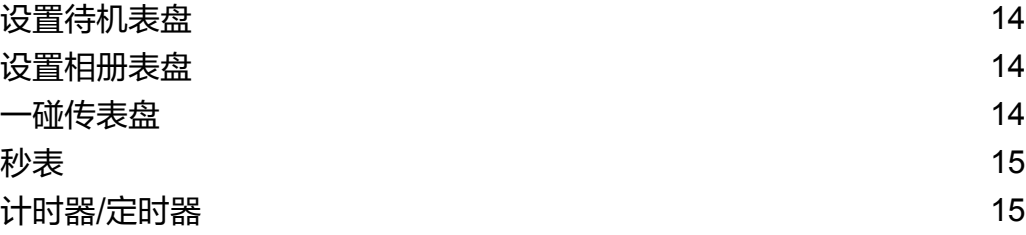

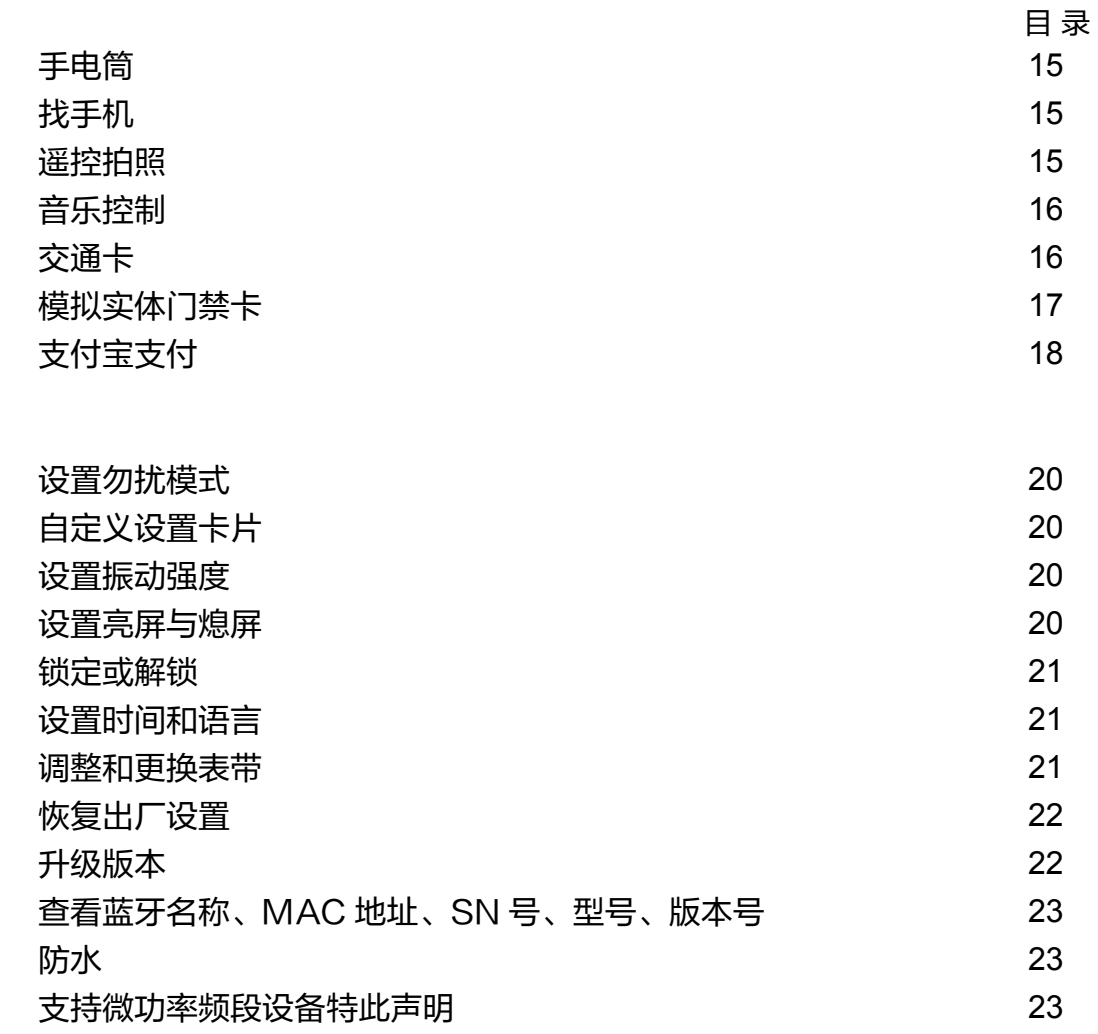

[更多指导](#page-21-0)

<span id="page-2-0"></span>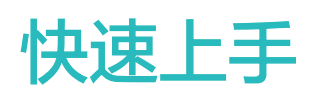

# 开机/关机/重启

### 开机

- 长按侧按键开机。
- 充电自动开机。

### 关机

- ·短按侧按键,选择**设置 > 系统和更新 > 关机**。
- 长按侧按键,点击**关机。** 
	- 电量耗尽后自动关机,请及时给设备充电。

### 重启

- ·短按侧按键,选择**设置 > 系统和更新 > 重启**。
- · 长按侧按键, 点击**重启**。

## 按键及屏幕控制

• 支持全屏触摸、上滑、下滑、左滑、右滑、长按操作。

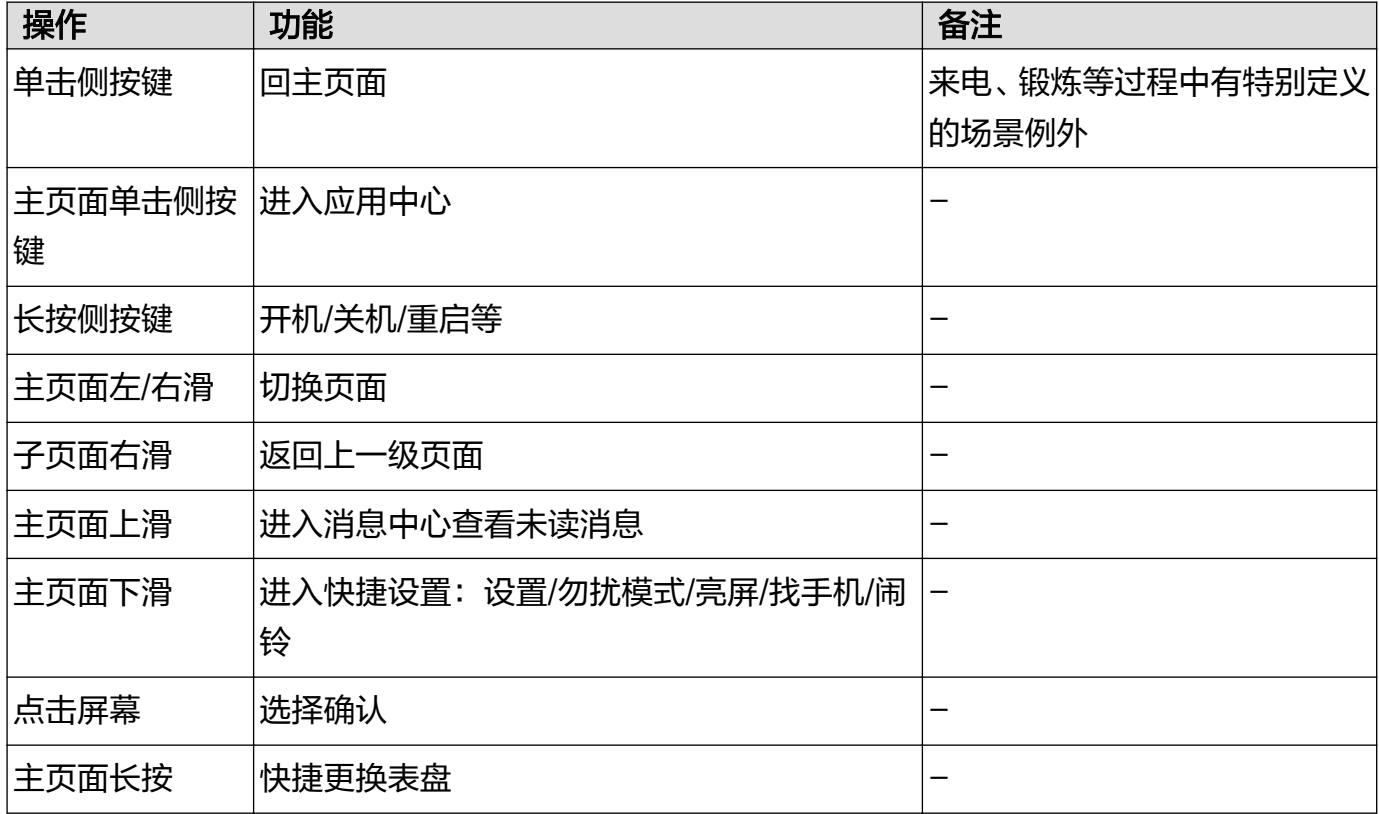

# <span id="page-3-0"></span>充电

### 充电

将充电底座金属触点对准背面充电口金属触点并平放,另一端连接充电器并接通电源,屏幕将出现 充电电量显示。

- 充电底座不防水,充电时请保持底座端口、金属触点及设备等干燥。
	- 请勿在存在易燃易爆物品的环境下充电或者使用设备,在使用充电底座时,检查充电底座 USB接口无液体残留及其它异物,充电时应远离液体、易燃纺织物品。禁止在充电状态下, 人体接触充电底座电极触点,以防止造成不必要安全隐患。
	- 由于充电底座内部含有磁铁,有方向性,若与充电接口互斥则相反放置便可互吸。其次,充 电底座不可避免的造成吸附金属异物及其它异物,在使用时请注意清理干净。
	- 禁止充电底座长时间高温接触,或处于强磁环境,导致退磁、磁翻转及其它异常。

### 查看电量

在设备主页面下滑或在华为运动健康App设备界面已连接设备处查看。

### 配对连接穿戴设备

配对前您的手机需同时满足以下条件:

- 手机下载并安装最新版本华为运动健康App。
- 手机开启蓝牙和位置服务,并允许华为运动健康App获取手机的位置权限。
	- 设备首次开机或者恢复出厂设置后配对时,需要先选择语言再进行配对。

### 安装华为运动健康 App

配对前,手机需下载并安装华为运动健康App。已安装华为运动健康App,请升级至最新版本。

• 华为手机

华为手机用户默认安装华为运动健康App;如您在手机侧未能找到该应用,请到华为手机应用市 场下载安装。

• 非华为安卓手机

非华为安卓手机,可以使用如下任一方式下载安装华为运动健康App。

• 手机浏览器访问下载华为运动健康App,或扫描以下二维码直接下载并安装华为运动健康 App。

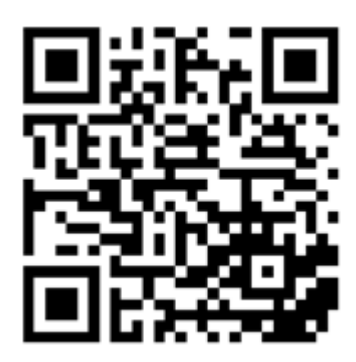

- <span id="page-4-0"></span>• 在手机应用市场中搜索**华为运动健康**,按照界面指引下载安装。
- 手机浏览器访问下载华为应用市场,下载并安装华为应用市场,在华为应用市场中搜索华为 运动健康,按照界面指引进行下载安装。
- iOS手机

在App Store中搜索华为运动健康,按照界面指引进行下载安装。

### 配对连接穿戴设备

### • 华为手机/非华为安卓手机

- 1 设备开机后选择语言,蓝牙默认处于可配对状态。
- 2 将设备靠近手机, 在手机端打开华为运动健康App, 在界面右上角**点击 \* \* > 添加设备**, 手机 会自动搜索出附近可连接设备,选择需要配对的设备名称,点击连接。

或点击 > 扫一扫, 扫描设备端屏幕上滑出现的二维码,识别后手机端显示正在配对。

 $3$  当设备屏幕出现配对请求时,点击 $\sqrt{ }$ ,同时在手机端根据界面提示完成设备和手机配对。

### • iOS手机

- 1 设备开机后选择**语言**,蓝牙默认处于可配对状态。
- 2 将设备靠近手机,在手机上打开华为运动健康App,在界面右上角点击 \* \* > 添加设备, 按照 提示找到您的设备类型,选中手机弹出的提示框中您的设备型号。

在手机上打开华为运动健康App,在界面右上角点击 > 扫一扫, 扫描设备上的二维码。在 手机上根据配对引导提示,依次点击确定、下一步。

- $3$  当设备屏幕出现配对请求时,点击 $\sqrt{3}$  手机上华为运动健康App界面出现蓝牙配对请求提示 框,点击配对。手机出现是否允许设备显示手机通知的提示框,请点击允许。
- 4 等待几秒钟,华为运动健康App提示配对成功,点击**完成**,即可完成设备与iOS手机配对。

### 设置表盘

- **使用此功能前请将华为运动健康App及设备升级至最新版本。**
- 方式一: 长按表盘主界面, 设备振动, 当前表盘缩小出现预览图时, 左右滑动屏幕选择您喜欢的 表盘点击安装。
- · 方式二: 在设备**设置 > 屏幕显示 > 更换表盘**下,左右滑动屏幕选择您喜欢的表盘点击安装。
- 方式三:保证设备与华为运动健康App配对连接,在华为运动健康App设备详情页的表盘市场, 点击**更多**,选择要安装的表盘并点击**安装**,安装完成后,设备表盘自动更新为新安装的表盘。或 者点击已安装的表盘,选择**设为当前表盘**,将设备表盘切换为选择的表盘。

#### 删除表盘

• 在华为运动健康App的表盘市场,点击**更多 > 我的 > 编辑** ,点击表盘右上角的叉号,即可删除 相应表盘。

### 设置闹钟

方法一:在设备上设置闹钟

- <span id="page-5-0"></span>1 在设备应用列表,选择 闹钟,点击 【太阳闹钟。
- 2 设置闹钟的时间和重复周期,点击 确定完成闹钟的设置。未设置闹钟的重复周期,默认为一次 性闹钟。
- 3 点击已设置的闹钟,可修改闹钟时间、重复周期或删除该闹钟。仅支持删除事务闹钟。

### 方法二:通过华为运动健康App设置闹钟

### 事务闹钟:

- 1 打开华为运动健康App中的设备详情页, 选择 闹钟 > 事务闹钟。
- 2 点击下方添加,设置闹钟的时间、标签和重复周期。
- 3 点击右上角 √ (HarmonyOS、Android用户)或保存 (iOS用户), 完成设置。
- 4 下拉App主页面,以确保闹钟设置信息同步至设备。
- 5 点击已设置的闹钟,可修改闹钟时间、重复周期或删除该闹钟。
- $\overline{\mathbf{0}}$ · 设备和华为运动健康App上设置闹钟是同步的。
	- 当闹钟振动提醒时,点击屏幕 、右滑屏幕或点击设备侧按键可延时提醒(延时10min);

点击屏幕 可关闭闹钟;一分钟内无操作,自动延时三次后闹钟自动关闭。

# 天气推送

### 设置天气推送

在华为运动健康App的设备详情页中开启天气推送,选择温度显示单位(摄氏度/华氏度)。

### 查看天气

方式一: 天气卡片

在设备表盘界面左右滑至天气卡片,屏幕会显示您的位置、天气、温度、空气质量等信息。

方式二:天气应用

在设备表盘主页面点击侧按键,选择 天气,屏幕会显示您的位置、天气、温度、空气质量、户外环 境、紫外线指数等信息。上下滑动屏幕可查看各时间段以及未来6天的天气情况。

方式三:天气表盘

将设备切换至支持天气显示的表盘,在主页面上即可获取最新的天气信息。

# 消息提醒

消息提醒功能可以将推送至手机状态栏的消息推送至设备并振动提醒。

支持的消息类型:短信、电子邮件、日历、情景智能及微信、QQ等社交应用推送的消息。

• 打开消息提醒:

- <span id="page-6-0"></span>1 在华为运动健康App**设备**界面点击已连接的设备进入设备详情页,点击消**息通知**,打开**通知**开 关,并打开需要推送消息的应用开关。
- 2 同时在手机系统设置中开启需要推送到状态栏的应用。
- ・关闭消息提醒: 在华为运动健康App设备详情页中点击**消息通知**,关闭**通知**开关。
	- 锻炼过程中、免打扰模式及睡眠状态下时设备可以接收消息,但不进行提醒。可向上滑动 主页面,进入消息中心查阅。
		- 当手机处于正在聊天的界面时,手机的消息不会推送至穿戴设备。

# 查看和删除消息

查看未读消息:当设备有消息提醒时,若没有立即查看,可向上滑动主页面或在应用列表中选择信 息,进入未读消息中心,查看未读消息。

**删除消息: 在消息内容显示界面点击消息列表最下方的<b>全部清除**或 <sup>(d)</sup> , 可清除所有未读消息。

## 来电提醒

设备与手机正常连接,并正确佩戴在手腕上时,当有来电时,设备会亮屏并振动提醒,可在设备上 拒接来电。

- 支持来电快捷回复功能,不支持与iOS手机配对连接使用。
	- 若设备未佩戴或勿扰状态打开、且设备处于灭屏状态时,设备会收到来电推送,但不振动、 不亮屏。
	- 若来电未接通, 则设备会振动并亮屏提醒未接来电。

# 陌生来电标记显示

- **む** · 该功能仅华为手机支持。
	- 需保持设备与华为运动健康App配对连接。

当有陌生来电时,可在手机通话记录中标记该号码(例如:标记为快递、外卖、骚扰等),当该号 码再次来电时,设备端会同步显示标记的信息及电话号码。

<span id="page-7-0"></span>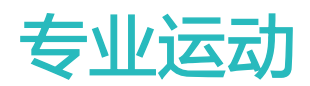

# 开始单次锻炼

### 在设备上启动

- 1 在应用列表选择并进入锻炼界面。
- 2 上下滑动屏幕点击选择不同的锻炼类型。
- 3 点击锻炼类型图标即可开始锻炼。
- 4 亮屏状态下,长按侧按键可结束锻炼;或点击设备侧按键运动暂停,点击 → 继续锻炼,点击 ● 结束锻炼。
	- - ——【<mark>◆】</mark>,可设置目标、提醒等。
		- 锻炼结束即可查看本次运动时间、热量、心率曲线、心率范围、平均心率、心率区间等运 动数据。

### 在华为运动健康 App 上启动

- 1 在华为运动健康App运动界面点击选择不同的运动类型。
- 2 点击开始按钮即可开始锻炼。
- 3 单次运动结束后,点击暂停图标,长按结束图标,选择结束运动,可结束运动。

## 单次运动联动

设备与华为运动健康App配对连接后,在华为运动健康App上开启运动(包括单次运动和训练课 程)、暂停运动、继续运动或结束运动时,设备会同步开启、暂停、继续或结束运动。

**←** 运动过程中, 设备和华为运动健康App都可以同步响应暂停/继续/结束运动。

# 查看锻炼记录

### 在设备上查看

1 在应用列表选择锻炼记录。

2 点击想要查看的锻炼记录,可查看详细运动记录。运动类型不同,详细运动记录的项目不同。

### 在运动健康 App 上查看

在运动健康App中选择**健康 > 运动记录**, 即可查看详细运动记录。

### 删除运动记录

在运动健康App的**运动记录**中长按某一条运动记录可选择删除该记录,但设备的 锻炼记录 中并不 会同步删除。

# <span id="page-8-0"></span>日常活动数据

正确佩戴设备,设备会自动将您的步数、距离和卡路里等相关数据同步到每日运动数据中。

### 方式--: 通过设备查看

在应用列表选择并进入活动记录页面,查看运动步数、热量、距离、活动小时数、中高强度活动时 间等数据。

### 方式二:通过华为运动健康App查看

在华为运动健康App首页或设备详情页查看活动详细记录。

- 通过华为运动健康App查看日常活动数据,需保持华为运动健康App与设备连接正常。
	- 每日零时自动清零当日的活动数据。

# 运动自识别

在设备设置 > 锻炼设置里面启用自动识别锻炼状态后,设备感应到您正在进行锻炼时,会提醒您开 始运动,您可以忽略或者点击进入对应的运动状态。

- 产品支持的运动类型,请以设备界面提示为准。
	- 满足运动类型触发姿势和强度要求,并处于该运动状态下一段时间,设备自动判断运动类型 并提醒用户启动单次运动。
	- 一定时间内,若运动强度小于运动类型强度要求,设备会弹出运动结束提示,可忽略或结束 运动。

# 训练状态

在设备应用列表中,点击 **训练状态** ,向上滑动屏幕,即可查看跑力指数、恢复程度、训练负荷、 最大摄氧量等相关数据信息。

- 训练负荷,是对过去一周的训练量统计,结合体能情况,判断出训练负荷所处阶段。训练负荷可 以在开启带心率的锻炼类型后获取到。
- 最大摄氧量通过户外跑步获取到。

<span id="page-9-0"></span>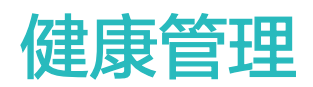

# 监测睡眠

### 穿戴设备记录睡眠

● 正确佩戴设备, 设备可以自动记录睡眠时间, 识别深睡、浅睡、清醒的状态。

- · 在运动健康App设备详情页,选择**健康监测 > 科学睡眠**,开启**科学睡眠**开关。可准确识别深睡、 浅睡、快速眼动和清醒状态,获得睡眠质量评估和改善建议。
- · 未开启**科学睡眠**开关时,设备为普通睡眠模式。佩戴设备入睡,设备会自动识别进入睡眠、退出 睡眠以及深睡、浅睡的时间,同步至运动健康App。

### 手机记录睡眠

- · 点击运动健康App健康页面的**睡眠监测**(或点击进入健康页面的**睡眠**卡片, 滑动屏幕点击**手机记** 录睡眠),即可进入到手机睡眠监测页面。
- 点击右上角设置图标,可编辑作息计划,打开或关闭梦话鼾声等睡眠通用设置。
- · 点击**开始睡眠**,将手机放在枕边50厘米以内,手机将监测、记录睡眠数据。按**长按结束睡眠**3秒, 即可退出手机记录睡眠。
- 点击屏幕底部图标,可选择助眠音乐、播放或关闭助眠音乐、定时播放时间。

### 高效午休

- · 点击运动健康App健康页面的**睡眠**卡片,滑动屏幕点击**高效午休**,点击右上角设置图标,可设置 闹铃、午休提醒等。
- ・滑动选择休息时间,点击**开始午休**,即可启动闹钟提醒。点击屏幕底部图标,可选择、播放助眠 音乐,定时播放时间或关闭播放。

### 查看睡眠数据

进入运动健康App健康页面的睡眠卡片,可以查看历史睡眠数据,按日、周、月、年的统计数据。

# 测量血氧饱和度

### 测量单次血氧饱和度

正常佩戴设备后,单击侧按键进入应用列表,滑动选择血氧饱和度,启动血氧饱和度测量,测量结 束后,屏幕底端显示再次测量。

- <span id="page-10-0"></span>• 为让测量结果更准确,建议佩戴设备3-5分钟后再测量血氧饱和度。
	- 测量时请保证在静止状态下,偏紧佩戴设备,避开骨节一指距离,确保心率监测单元贴住皮 肤,不要有异物遮挡,并保持设备屏幕向上。
	- 受外界因素(血流灌注低,手臂毛发多,有纹身,肤色较深,手臂下垂,手臂晃动,低温 等)影响,可能会出现测量结果不准,或者无法出值的情况。
	- 测量结果仅作为参考,不作为医疗诊断依据。
	- 右滑设备屏幕/设备有来电/闹钟提醒会中断测量。

#### 自动血氧检测

- 1 在华为运动健康App**设备**详情页,点击**健康监测**,开启**血氧自动检测**开关。当判断您处于静止 状态时,设备会自动测量和记录血氧饱和度。
- 2 点击较低血氧提醒,可设置在非睡眠状态下血氧饱和度低于下限时进行提醒。

### 测量心率

- • 受外界因素(血流灌注低,手臂毛发多,有纹身,肤色较深,手臂下垂,手臂晃动,低温等) 影响,可能会出现测量结果不准,或者无法出值的情况。
	- 测量时请保证在静止状态下,偏紧佩戴设备,避开骨节一指距离,确保心率监测单元贴住皮 肤,不要有异物遮挡,并保持设备屏幕向上。

#### 单次心率测量

1 在华为运动健康App设备详情页,点击健康监测 > 连续测量心率,关闭连续测量心率开关。

2 在设备应用列表选择 心率, 进行单次心率测量。

#### 连续心率测量

- 1 在华为运动健康App设备详情页,点击**健康监测 > 连续测量心率**,打开连续测量心率开关。
- 2 查看心率:
	- 在设备应用列表选择 **心率**查看。
	- 在华为运动健康App的**我的 > 我的数据 > 健康状况 > 心脏健康**查看。

#### 静息心率测量

静息心率是指在安静、不活动、非睡眠状态下测量的心率值,最佳测量时机是早晨自然清醒后(起 床前)的静止状态。

- 1 在华为运动健康App设备详情页,点击**健康监测 > 连续测量心率**,打开连续测量心率开关,设 备会自动测量静息心率。
- 2 在华为运动健康App的**我的 > 我的数据 > 心脏健康 > 静息心率**, 可选择时间查看静息心率或平 均静息心率。
- **俞** 有静息心率数据之后再关闭 **连续测量心率** 开关, 华为运动健康App上显示的静息心率数据维 持不变。

### <span id="page-11-0"></span>单次运动心率测量

在单次运动过程中,设备支持实时心率展示、心率上限预警、心率区间统计。基于心率区间的训 练,有利于更好达成训练效果。

- · 设置心率区间划分方式: 在华为运动健康App中, 点击 **我的 > 设置 > 运动设置**, 在 **运动心率设** 置 下设置 心率区间划分方式 为 最大心率百分比 或 储备心率百分比。
- 单次运动心率测量:启动单次运动时,在设备屏幕就会看到当前心率。
	- 运动结束时,在运动结果页可看运动中的平均心率、最大心率以及心率所处区间时长统计。
		- 单次运动过程中,如果摘下设备,则不会显示心率值,但还会持续监测一段时间;当再次 佩戴时,会继续测量。

## 心率上限预警

单次锻炼过程中,如果心率超过设置的上限值并且持续一定时间,设备会振动提示心率过高,直到 心率值降到上限值以下或者右滑清除提示。

设置心率上限的方法:

- · iOS用户: 在华为运动健康App**我的 > 设置 > 运动心率设置**界面, 打开**心率上限预警**开关, 点击 心率上限,设置心率告警上限值。
- · HarmonyOS、Android用户: 在华为运动健康App**我的 > 设置 > 运动设置 > 运动心率设置** 界 面,打开心率上限提醒开关,点击心率上限,设置心率告警上限值。

● 心率预警只在锻炼中有效,日常心率监测不会产生心率预警。

### 静态心率过高提醒

非活动状态持续30分钟后,心率持续10分钟以上都超过限定值时,设备会振动且屏幕会出现心率 过高提示,右滑或按侧按键可取消提示界面。

设置静态心率过高提醒的方法:

1 在华为运动健康App设备详情页的**健康监测 > 连续测量心率**界面, 打开**连续测量心率**开关。

2 点击心率过高提醒,设置静态心率过高提醒上限值。

### 静态心率过低提醒

非活动状态持续30分钟后,心率持续10分钟以上都低于限定值时,设备会振动且屏幕会出现心率 过低提示,右滑或按侧按键可取消提示界面。

### 设置静态心率过低提醒的方法:

- 1 在华为运动健康App设备详情页的**健康监测 > 连续测量心率**界面, 打开**连续测量心率**开关。
- 2 点击心率过低提醒,设置静态心率过低提醒下限值。

<span id="page-12-0"></span>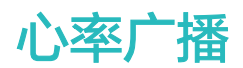

心率广播开启后,设备将持续测量心率,并可将心率分享给支持接受心率广播的设备和第三方 App。

1 讲入设备应用列表,点击设置 > 心率广播。

2 点击√,设备进入心率广播状态,三方设备和应用即可搜索连接,采集设备心率。也可点击进 入"锻炼",选择锻炼类型并开始锻炼,设备继续广播状态。

3 亮屏状态下,长按侧按键可结束锻炼。

4 在心率广播界面,按压设备侧按键,点击√退出心率广播。

# 检测压力

开启压力检测: 在华为运动健康App的设备详情页, 选择**健康监测 > 压力自动检测**, 打开压力自动 检测开关。

查看压力信息:在设备的应用列表中选择压力,查看压力等级和不同等级的压力占比信息等。 ● 运动过程中压力自动检测功能关闭。

### 呼吸训练

在应用列表中选择 呼吸训练,设置时长和节奏,点击呼吸训练图标,根据屏幕提示进行呼吸训练。 训练完成后,可查看呼吸前心率、训练时长及效果评价情况等信息。

### 久坐提醒

久坐提醒功能会在设定的时间内(默认60分钟)监测您的活动情况,如果没有活动或者低活动量会 振动并亮屏提醒您该站起来活动身体,以保障您的充分休息和身体健康。

在运动健康App的设备详情页中选择健康监测, 打开久坐提醒开关。

- 如果您打开了免打扰模式,在免打扰时段设备不会提醒。
	- 当您处于睡眠状态时,为了不打扰您的休息,设备不会提醒。
	- 久坐提醒只在8:00-12:00,14:30-21:00会有提醒,其它时间段设备不会提醒。

### 女性生理周期预测

生理周期预测功能基于,智能推算未来经期和易孕期,设备端仅支持查看相关数据和提醒功能,可 通过以下方法设置。

在华为运动健康App健康页面点击生理周期卡片,完成相关授权;如果首页不显示生理周期卡片, 点击首页编辑卡片可添加到首页。

<span id="page-13-0"></span>方法一:在设备主界面点击侧按键,选择**生理周期**,点击【——,设置当月经期开始时间和结束时 间。设置完成,设备会根据经期周期智能推算下次经期数据。

### 方法二:

- 1 在华为运动健康App生理周期页面点击右下角 <sup>:</sup> ,点击**设置**,选择经期长度、周期长度,并返 回上一层点击**穿戴设备提醒**, 打开所有提醒开关。
- 2 设备端会在未来经期和易孕期提醒。
	- 与 iOS 手机配对使用时暂不支持该功能。
		- 在生理周期记录页面可以查看或修改经期数据,预测经期为虚线。
		- 经期开始提醒在前一天早上8点提醒一次, 其他均为当天早上8点提醒一次。

# 心脏健康研究

**← 与 iOS手机配对使用时暂不支持该功能。** 

### 开启心脏健康研究项目

- 1 进入心脏健康研究App:
	- 在运动健康App的设备详情页,点击**心脏健康研究**,跳转至心脏健康研究App界面。
	- 在运动健康App首页心脏健康卡片中,点击心脏健康研究,跳转至心脏健康研究App界面。
		- 如果手机未下载安装心脏健康研究App,将跳转至下载安装页面,下载安装完毕后,请 按照页面指引登录。
- 2 选择加入心脏健康研究项目。
- 3 点击设备, App将检测提醒当前可连接的设备, 或在可支持设备列表中选择对应设备, 按界面 指引连接配对。
- 4 配对成功后,点击进入已配对成功的设备,选择"心脏健康研究项目",确保智能适时测量开 关已开启。开启状态下设备将自动智能地在您安静时评估您的心脏健康情况,并在设备连接到 手机后,将您的心脏健康状况同步到手机中。

### 心率失常检测

保持设备与心脏健康App配对连接,在心脏健康App的首页 > 心脏健康研究 > 心律失常检测页面, 点击开始检测,进行检测。

- • 建议每天两次并持续两周,或者每两天一次持续一个季度,会显著增高心律失常的检出率。
	- 心脏健康首页下滑可添加关注您的亲友,关注他们的心脏健康情况。

### 房颤风险预测

在心脏健康App的**首页 > 心脏健康研究**页面, 点击页面右上角+ > **加入房颤风险预测**, 或点击**预测** > 加入研究,进入房颤风险预测研究。

通过检测查看预测结果和风险趋势,提前预知风险,采取应对措施。

- 房颤风险预测功能,适用于有房颤病史人群。如有不适,请及时就医。
	- 建议您每天保持三次以上主动测量,同时开启自动测量,确保风险系统有足够的数据进行分 析,用来预测未来的房颤发作风险。

### 退出心脏健康研究项目

在心脏健康研究App首页,选择心脏健康研究项目,点击右上角+,选择**退出研究项目**。 退出后,需重新加入对应研究项目,再次体验或使用。

<span id="page-15-0"></span>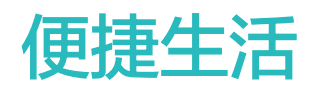

# 设置待机表盘

待机表盘是设备进入待机状态下,常亮显示的表盘,系统默认是关闭的,设置方法如下:

- 1 在设备主屏幕点击侧键,选择 设置 > 屏幕显示 > 待机表盘,左右滑动屏幕预览表盘,点击 或点击选中的表盘,完成设置。
- 2 若设备未设置熄屏时间,设置待机表盘后页面无操作,则5S后屏幕显示设置的待机表盘;有操 作则15S后显示设置的待机表盘。 若设备已设置熄屏时间,则待机表盘出现时间以设置的熄屏时间为准。
- 3 设备进入待机表盘后,单击屏幕可返回主界面。

### 设置相册表盘

使用此功能前请将运动健康App及设备升级至最新版本。

### 设置相册表盘

1. 在运动健康App中设备详情页的**表盘市场**,点击**更多 > 我的 > 本地表盘**,点击**相册表盘**,进入 相册表盘设置界面。

2. 点击+, 选择上传照片的方式, 拍照或者从相册选择。

3. 选择上传方式后,点击右上角的√,点击 **保存**。保存成功后,设备表盘将自动切换为刚设置的 照片。

#### 其他设置

在手机相册表盘设置界面:

- · 点击**样式、位置**,可对相册表盘的样式、位置进行设置。
- 点击已选择照片右上角的叉号,可删除照片。

### 一碰传表盘

通过一碰传功能可将手机图片上传到设备的相册表盘,云端照片需要下载到手机后再进行一碰传。 当上传图片大于一张时,可通过轻触表盘屏幕实现图片随机切换。

- 在使用该功能前请将运动健康App升级最新版本,并确保设备和手机正常连接。
	- 此功能仅与部分华为手机(支持NFC功能)配对时适用。且穿戴设备需支持NFC。

### 激活一碰传

● 如果您的设备不显示该功能菜单, 则无需手动激活。

设备端激活一碰传功能后,无法取消激活,即使恢复出厂设置,仍处于激活状态。

1 在设备应用列表中,选择 **设置 > 一碰传**,进入一碰传界面。

<span id="page-16-0"></span>2 点击激活,激活就活成功后,界面显示已激活。

### 使用一碰传

- 1 打开手机NFC开关。
- 2 进入手机图库,选择需要传输的图片后,用手机背部 NFC 区域紧贴设备表盘,传输成功后, 图片将依次显示在表盘上。
- 3 在运动健康App中设备详情页,点击**表盘市场 > 更多 > 我的 > 相册表盘**, 传输成功的图片将显 示在相册表盘中,可根据需要对表盘的样式和位置进行设置。

### 秒表

在设备应用列表,点击**秒表**,点击开始 】计时,点击 可以计次,点击<mark>、"】</mark>暂停计时,点击 ■ ○ 计时清零。

# 计时器/定时器

在设备应用列表,点击 计时器,选择计时时间或自定义设置时间。点击 【2】开始倒计时,点击 【1】 暂停倒计时,点击 <sup>⊙</sup> 可清零计时数据,点击 × 退出计时。

- 计时结束设备振动提醒。
	- 右滑屏幕或点击设备侧按键计时器在后台计时。

## 手电筒

在应用列表,点击**手电筒**,屏幕显示亮光,轻触屏幕可以关闭手电筒,再次轻触屏幕开启手电筒, 右滑或点击侧按键退出。

● 手电筒默认照亮时间为五分钟亮屏。

# 找手机

若设备和在蓝牙连接范围内,在设备主页面下滑点击 或在应用列表点击找手机,设备屏幕将 播放找手机动画,手机将提醒:"我在这儿"。再次点击设备屏幕可结束找手机。

- 请确保设备和手机华为运动健康App连接正常,手机为开机状态且华为运动健康App处于运 行状态。
	- 在找过程中无论手机是响铃、振动或静音模式,都会播放外音提醒您。

### 遥控拍照

**← 与 iOS 手机配对使用时暂不支持该功能。** 

- <span id="page-17-0"></span>1 设备与手机蓝牙连接正常,且华为运动健康App正常运行。
- 2 在设备应用列表选择遥控拍照,可联动打开手机的相机功能。
- 3 点击设备屏幕上的相机图标遥控手机进行拍照。右滑屏幕或点击侧按键退出拍照。

## 音乐控制

- 支持控制第三方音乐App(华为音乐、酷狗音乐、网易云音乐、喜马拉雅、QQ音乐等)。
	- 此功能不支持与iOS手机连接使用。
- 1 在华为运动健康App的设备详情页,点击**设备设置**,打开**音乐播放控制**开关。
- 2 手机上播放音乐后,在设备的应用列表中,点击音乐,可暂停/播放音乐、切换上一首/下一首音 乐和控制音乐音量。

## 交通卡

您可以通过运动健康App开通交通卡,使用穿戴设备贴合付款终端就能轻松、快捷的完成支付。

- 此功能需升级运动健康App为最新版本。与 iOS 手机配对使用时暂不支持该功能。穿戴设 备需支持NFC。
	- 开通后与普通实体卡享受同样优惠。
	- 交通卡仅部分城市支持,交通卡支持的城市请参考华为官方公告和花粉俱乐部穿戴健康板块 信息。
	- 交通卡不支持月卡、学生卡、老年卡、军人卡等特殊卡添加。

### 开通

- 1 在运动健康App的设备详情页选择**钱包**,点击+ > **交通卡**,或点击**交通卡**图标。
- 2 根据界面操作提示,选择您需要开通的交通卡,比如长安通。
- 3 选择充值金额,点击确认开通。
- 4 支付开卡金额和充值金额后,界面提示正在开通,待开卡成功,点击完成。
- 目前支持地区以运动健康App上显示的可以开通的交通卡种类为准。开通虚拟交通卡是否 收费、具体的收费模式,取决于卡片发行方的政策。具体卡片的开卡费用及收费模式,以开 通时的页面实际显示为准,您可以自行选择是否开通。
	- 交通卡开卡费用由交通卡公司、或交通卡公司的合作代理方收取,您可以在提交订单时、或 支付页面查看商户信息。交通卡成功开通后,退卡时是否可退开卡费,取决于卡片发行方的 政策。

### 充值

- 1 在运动健康App的设备详情页选择**钱包**,选择您要充值的交通卡并点击。
- 2 点击 充值,选择充值金额,再点击立即充值。
- 3 支付成功后,您的交通卡即可完成充值。

<span id="page-18-0"></span>● 在卡包中选择您充值的交通卡并点击即可查看余额。

### 支付

如果您绑定了多个交通卡,可在运动健康App设备详情页的钱包的交通卡界面,选择您常用的交通 卡设为默认。

如果您已选定交通卡,在熄屏、蓝牙断开、关机状态下均可完成支付,把设备屏幕直接靠近付款终 端,即可进行刷卡快捷支付。

交通卡是开通在穿戴设备的NFC芯片中,未连接手机、忘带手机或更换配对的手机不会影响交 通卡刷卡。

# 模拟实体门禁卡

设备支持模拟市面上未经加密过的、频率为13.56MHz的门禁卡。带有门钥匙功能的银行卡和储值 消费、公交消费功能的门禁卡暂时不能被模拟,将实体门禁卡信息复制到设备芯片后,设备可当门 钥匙使用。

- 此功能需升级华为运动健康App为最新版本。穿戴设备需支持NFC。
	- 同一张门禁卡可以被模拟到不同设备;设备最多可以添加5张门禁卡。
	- 部分加密卡,存在添加成功但刷卡失败的场景。

### 模拟实体门禁卡

- 1 将穿戴设备及华为运动健康App升级到最新版本。
- 2 打开华为运动健康 App, 在**设备**页面点击已连接的设备, 选择**钱包**。
- 3 点击+ > 钥匙 > 门禁卡,将设备贴在卡片中心区域,读卡成功后实体卡自动模拟到设备。 在华为运动健康App中输入名称,点击**完成**。

#### 使用门钥匙

- 1 将设备靠近门钥匙读写感应区,唤醒门钥匙功能。
- 2 上下滑设备的屏幕,切换到要使用的门卡,将设备再次靠近门钥匙读写感应区。
	- 恢复出厂设置后门禁卡会被删除。
		- 未连接手机时不影响门禁卡使用。

#### 查看/删除门钥匙

- 1 打开华为运动健康 App,在**设备**页面点击已连接的设备,选择**钱包**。
- 2 点击钥匙右边的共X张 >, 查看当前已添加的所有门钥匙。
- 3 点击门钥匙,查看门钥匙详情。
- 4 点击门钥匙详情界面右上角的 , 选择移除。按提示即可移除门钥匙。

#### 设置默认卡

1 打开华为运动健康 App,在**设备**页面点击已连接的设备,选择**钱包**。

- <span id="page-19-0"></span>2 点击钥匙右边的共X张 >, 查看当前已添加的所有门钥匙
- 3 点击想要设置默认卡的门钥匙,点击设为默认卡。
	- 只能设置任意一张门钥匙或者交通卡为默认卡。
		- 点击进入设备端钱包应用,滑动到非默认卡静置片刻,设备振动提醒"请靠近感应区刷 卡", 此卡将被自动设置为默认卡。
		- 设置默认卡后,设备熄屏、关机后也可直接刷默认卡,低电关机后一天内还可刷卡约10 次。

# 支付宝支付

将设备与支付宝App绑定后,可以通过扫描设备上的二维码或条形码,完成支付。

### 绑定支付宝

- 1 在设备应用列表中选择进入支付宝,根据屏幕提示操作,直至屏幕显示 扫码开始绑定二维码。
- 2 打开支付宝App,扫描设备上的二维码,根据提示绑定设备。
- 3 根据支付宝App界面提示,设置设备名称。
- 4 点击支付宝App界面右上角**切换为零花钱**,输入零花钱金额,并完成支付,即可绑定成功。
- 5 根据支付宝界面的指引,绑定成功后,在零花钱界面可以对零花钱进行管理。
- 设备在与手机断连、无网、离线的情况下也可以完成支付。
	- 若未存入零花钱绑定,则使用设备二维码付款的扣款顺序与手机支付宝本身设置的扣款方式 顺序一致。

### 扫码支付

当设备与支付宝 App 绑定成功后,购物时,只需在设备表盘界面右滑至支付宝界面 ( 或在设备应 用列表点击 支付宝),向商家出示设备上的支付宝二维码或条形码 (点击设备屏幕进行切换),商 家通过扫码枪进行扫码,即可完成支付。

#### 解绑支付宝

可以通过以下两种方式解绑设备。

方式一:在设备应用列表中选择进入支付宝,在支付宝界面上滑屏幕点击解除绑定,即可解除手机 支付宝APP与设备的绑定。如果之前存入过零花钱,零花钱不会自动退回,请在支付宝App解除 绑定,随后零花钱会退回支付宝账户。

方式二: 在手机支付宝App搜索框中, 搜索智**能设备**并点击进入, 选择目标设备, 根据提示解除设 备与手机支付宝App的绑定。解绑成功后, 请在设备**支付宝**界面上滑屏幕点击**解除绑定**, 完成设备 端的支付宝解绑操作。

- $\bullet\hspace{0.1cm}\bullet\hspace{0.1cm}$  · 如果之前存入过零花钱, 从支付宝App中解除绑定设备后, 零花钱自动退入当时的充值账 户。
	- 请妥善保管设备,如果设备不慎丢失,请立即在支付宝 App 中解绑设备,避免被盗刷造成 资金损失。
	- 当支付宝App和设备支付宝有一侧解绑后,仍会显示支付功能,但支付功能实际上已失效。 再次使用时,需要确保双侧都解绑后,重新绑定支付宝App。
	- 设备恢复出厂设置后,之前绑定的支付宝自动解除绑定。

<span id="page-21-0"></span>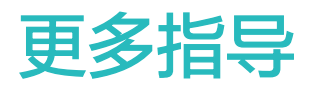

# 设置勿扰模式

在设备主页面下滑打开快捷菜单,点击 <>>> 或点击**设置 > 勿扰模式**打开勿扰模式并选择设置勿扰时 段。

- 开启勿扰模式后:
	- 来电和通知静音且不振动,抬腕不亮屏。
	- 闹钟会正常振动提醒。

# 自定义设置卡片

- $\,$  1 在穿戴设备点击: 设置 > 屏幕显示 > 卡片设置下,选择需要展示的卡片,如睡眠、压力、心率 等。
- 2 点击 ,选择需要展示的卡片,点击确定可添加卡片。添加后在设备主页面左右滑动可查看已 添加的卡片。
- 3 点击已添加卡片旁边的4),可调换卡片位置;点击×,可删除该卡片。

### 设置振动强度

在设备 设置 > 振动强度或设置 > 声音和振动 > 振动强度下, 选择振感强度 ( 强、弱、无 ) ,点击 确定。

## 设置亮屏与熄屏

设置抬腕亮屏:在华为运动健康App设备详情页面,点击设备设置,开启或关闭抬腕亮屏。抬起手 腕,即可点亮屏幕。

设置触摸亮屏:在设备上选择设置 >屏幕显示 >触摸亮屏,开启后在熄屏状态下,触摸设备屏幕 即可点亮。

调整屏幕亮度: 在设备上选择设置 > 屏幕显示 > 亮度设置, 可设置屏幕亮度。

设置常亮时刻:在设备上选择设置 > 屏幕显示 > 高级设置,可选择设置常亮时间。在主页面下滑,

屏幕将以设置时间保持常亮,再次点击,关闭常亮时刻。

设置熄屏时间:在设备上选择设置 > 屏幕显示 > 高级设置,可选择设置熄屏时间。

● 在设备上选择**设置 > 屏幕显示 > 亮度设置**, 可选择打开**夜间自动降低亮度**开关。开启后, 默认 当地时间22:00 ~ 6:00期间使用设备,屏幕亮度将自动降低。

# <span id="page-22-0"></span>锁定或解锁

为更好的保护您的隐私,设备支持设置密码。设置密码并开启离腕检测后,设备离腕后需要输入密 码才可解锁设备进入主界面。

### 设置密码

1 设置密码

在设备主界面向下滑动屏幕,点击**设置 > 密码 > 设置锁屏密码**,根据界面提示设置密码。

2 开启离腕检测

在设备主界面向下滑动屏幕,点击**设置 > 密码 > 离腕检测**,开启离腕检测。 ● 设置密码后, 请妥善保管, 忘记密码后需要恢复出厂设置。

### 更改密码

在设备主界面向下滑动屏幕,点击**设置 > 密码 > 更改锁屏密码,**根据界面提示更改密码。

### 关闭密码

在设备主界面向下滑动屏幕,点击**设置 > 密码 > 关闭锁屏密码**,根据界面提示关闭密码。

### 忘记密码

如果忘记密码,则需要恢复出厂设置才可操作设备。

- · 方法一: 在华为运动健康App设备详情页, 选择 恢复出厂设置。
- · 方法二: 在第五次输入错误密码后, 可点击设备界面下方的**恢复出厂**。
- 恢复出厂设置后, 您的所有数据会清零, 请谨慎操作。 如果设备绑定了公交卡和门禁卡,恢复出厂后公交卡和门禁卡数据将从设备端删除。

# 设置时间和语言

当设备与手机同步后,手机系统的语言与时间也会自动同步到设备上,无需在设备上设置时间和语 言。

如果修改了手机语言、地区和时间,设备与手机蓝牙正常连接后会同步修改。

## 调整和更换表带

### 调整表带长度

表带采用马蹄扣设计,您可根据手腕周长自行调整为舒适的长度。

### <span id="page-23-0"></span>拆卸与安装表带

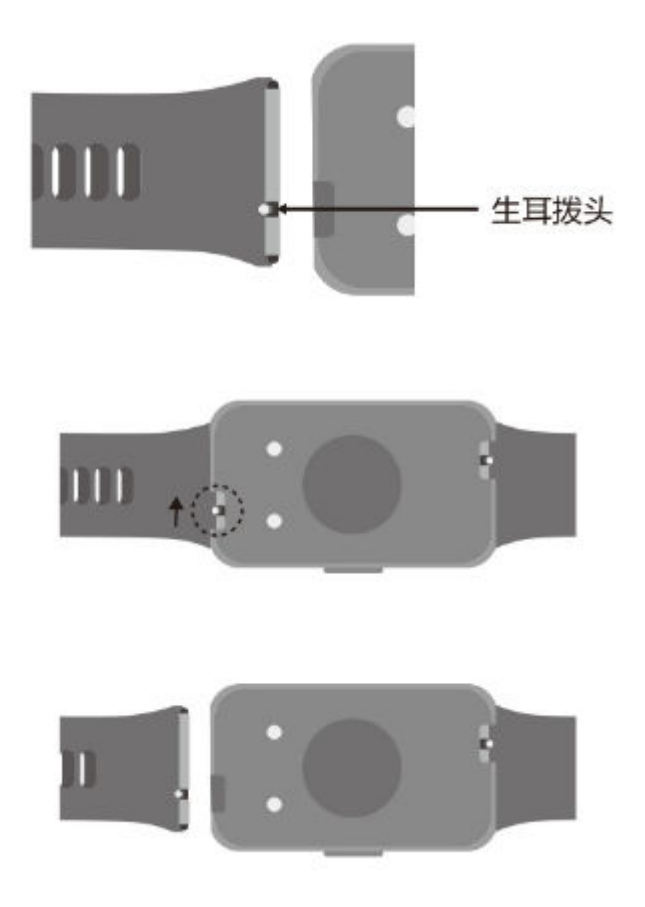

拆卸表带:拨动表带生耳拨头,将表带向外倾斜移出表体固定卡槽,可拆卸表带。 安装表带:将表带生耳伸缩针一侧对准表体固定卡槽,拨动另一侧生耳拨头使其伸缩针收缩后推入 表体固定卡槽,即可安装表带。

# 恢复出厂设置

方法一:在设备应用列表选择 设置 > 系统菜单 > 恢复出厂或设置 > 系统和更新 > 恢复出厂。 方法二: 在运动健康App设备详情页, 选择 恢复出厂设置。

● 恢复出厂后个人数据将会从设备端删除,请谨慎操作。

# 升级版本

- · 方法一: 在运动健康App设备详情页, 点击固件更新, 手机将检测设备的版本更新信息, 请根据 提示进行更新操作。
- · 方法二: 在设备的**设置 > 系统和更新 > 软件更新** 点击更新,根据提示进行下载更新操作。
- ·方法三:在运动健康App设备详情页,点击固件更新,进入右上角设置界面打开WLAN下自动下 载升级包开关、设备空闲时自动安装并重启开关,可以进行自动下载和安装。(此方法iOS手机 暂不支持)

# <span id="page-24-0"></span>查看蓝牙名称、MAC 地址、SN 号、型号、版本号

- · 方法一: 在设备端选择 设置 > 关于, 上下滑动即可查看设备名称 ( 即设备蓝牙名称 ) 、MAC地 址、型号、版本号、序列号(或序列号SN)。
- · 方法二: 在运动健康App设备详情页, 当前连接设备的名称即为设备的蓝牙名称。 在运动健康App设备详情页,点击固件更新,当前版本即为设备的版本号。

# 防水

设备支持5ATM防水,但防水功能非永久性,可能会随着时间推移而减弱。 支持在洗手、下雨、浅水区游泳时使用设备,但不支持热水淋浴、潜水、跳水等场景。 以下情况可能会影响设备的防水性,使用时应该注意避免:

- 跌落、磕碰或者遭受其他撞击。
- 接触香皂水、沐浴露、洗涤剂、香水、乳液、油等。
- 洗热水澡、蒸桑拿等高温高湿场景。

## 支持微功率频段设备特此声明

本产品具备《中华人民共和国无线电管理条例》规定的微功率短距离无线电发射能力,根据"工业 和信息化部公告2019年第52号"的要求,现注明如下:

(一)符合"微功率短距离无线电发射设备目录和技术要求"的具体条款和使用场景,采用的天线 类型和性能,控制、调整及开关等使用方法;

(二)不得擅自改变使用场景或使用条件、扩大发射频率范围、加大发射功率(包括额外加装射频 功率放大器),不得擅自更改发射天线;

(三)不得对其他合法的无线电台(站)产生有害干扰,也不得提出免受有害干扰保护;

(四)应当承受辐射射频能量的工业、科学及医疗(ISM)应用设备的干扰或其他合法的无线电台 (站)干扰;

(五)如对其他合法的无线电台(站)产生有害干扰时,应立即停止使用,并采取措施消除干扰后 方可继续使用;

(六)在航空器内和依据法律法规、国家有关规定、标准划设的射电天文台、气象雷达站、卫星地 球站(含测控、测距、接收、导航站)等军民用无线电台(站)、机场等的电磁环境保护区域内使 用微功率设备,应当遵守电磁环境保护及相关行业主管部门的规定;

(七)禁止在以机场跑道中心点为圆心、半径5000米的区域内使用各类模型遥控器;

(八)微功率设备使用时温度和电压的环境条件。